- **1.** a) Open any web browser (i.e. **Preferably Google Chrome).**
	- b) Go to address bar of the browser and type the School website address : **davmodeldgp.ac.in**
	- **c)** Click on **Online Fee Payment**

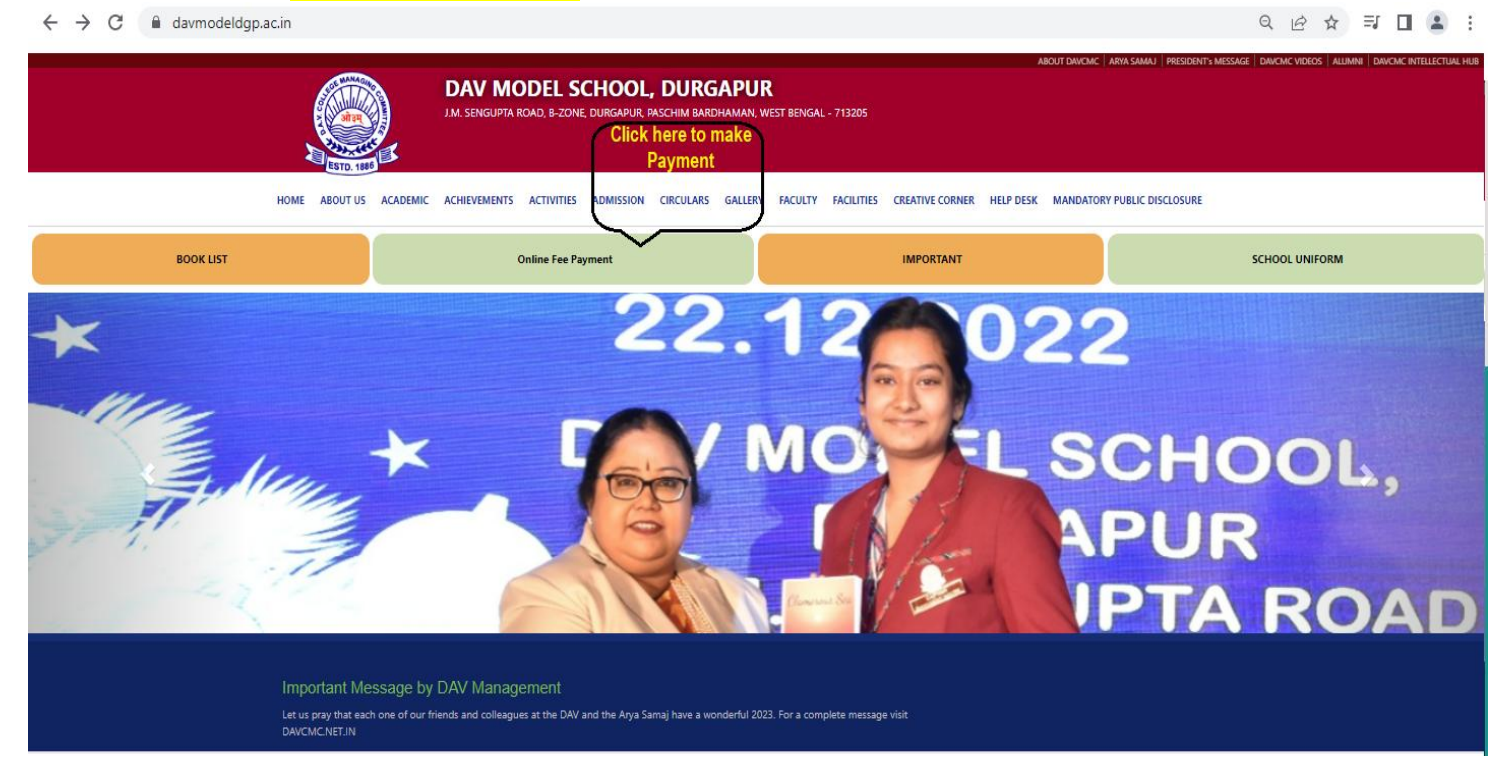

The **Admission No.** of the student will be **User Name** and **Date of Birth** will be **Password** for making payment of School fee. ( if Student's date of birth is 11-Apr-1980, the password for your fee portal shall be 11041980 )

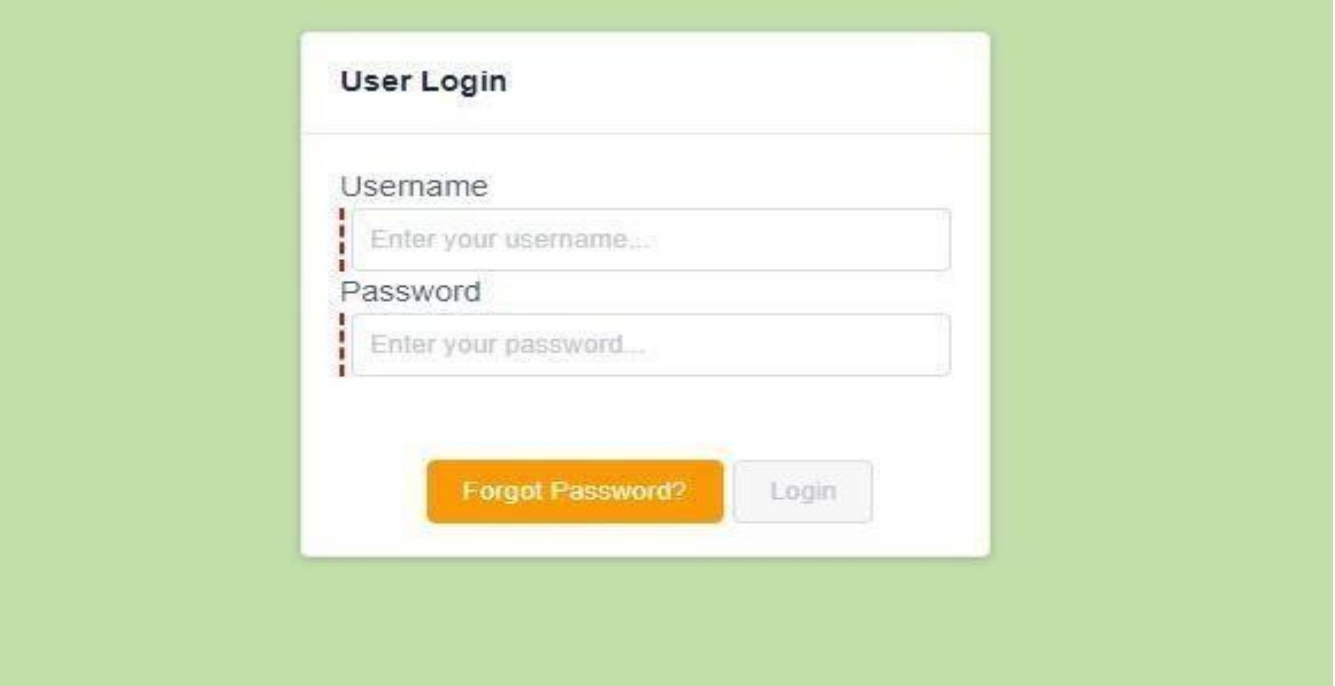

## **2.** After Log In, Click on **Pay Due Fees.**

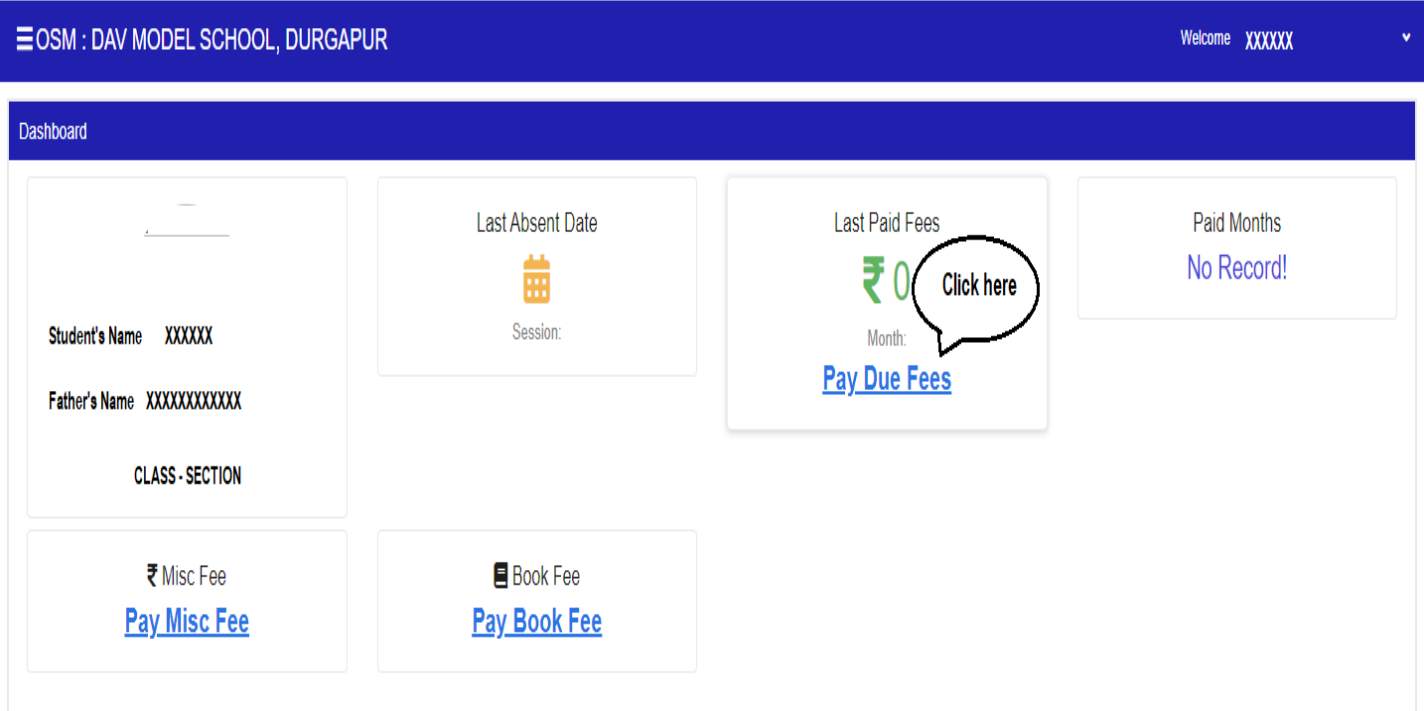

## **3. Select the Month and then Click on Pay to make payment.**

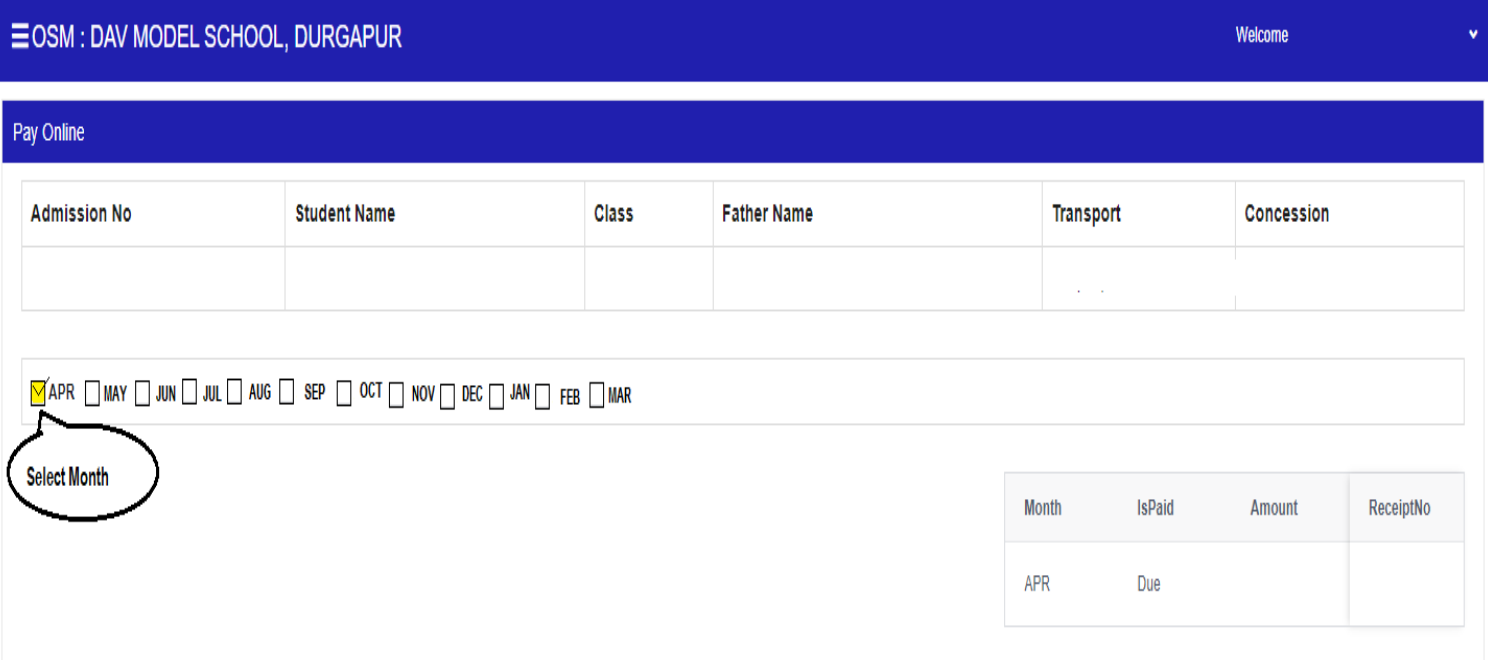

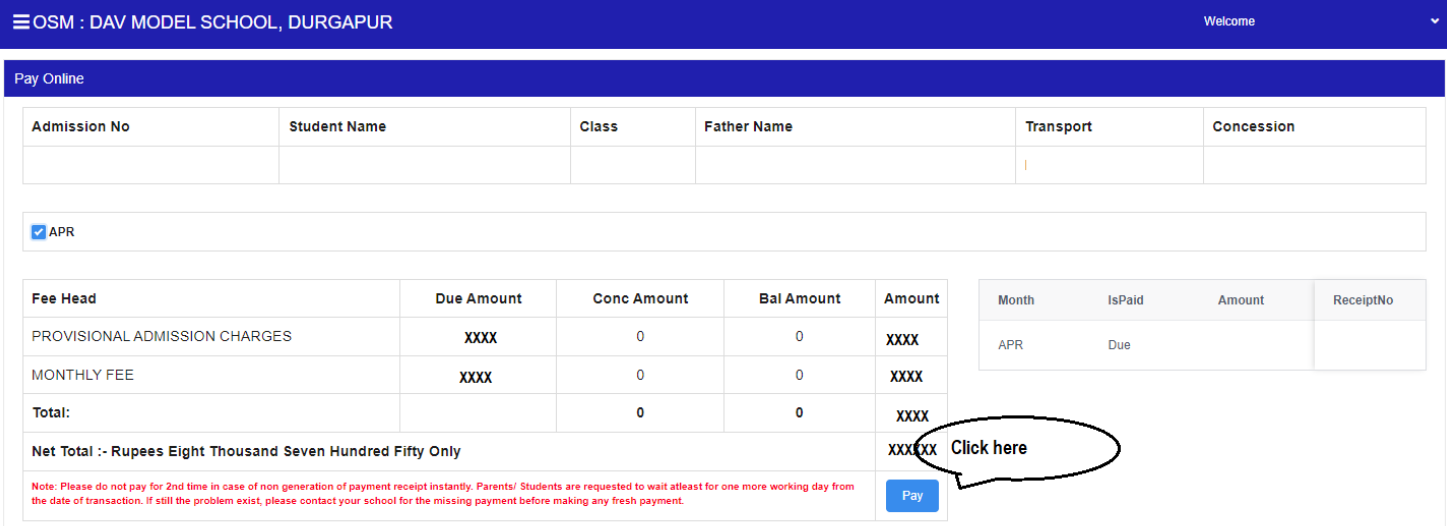

**4. After click on Pay, Select the payment mode (Credit Card/ Debit Card/ Net Banking), enter the details and click on Make payment.**

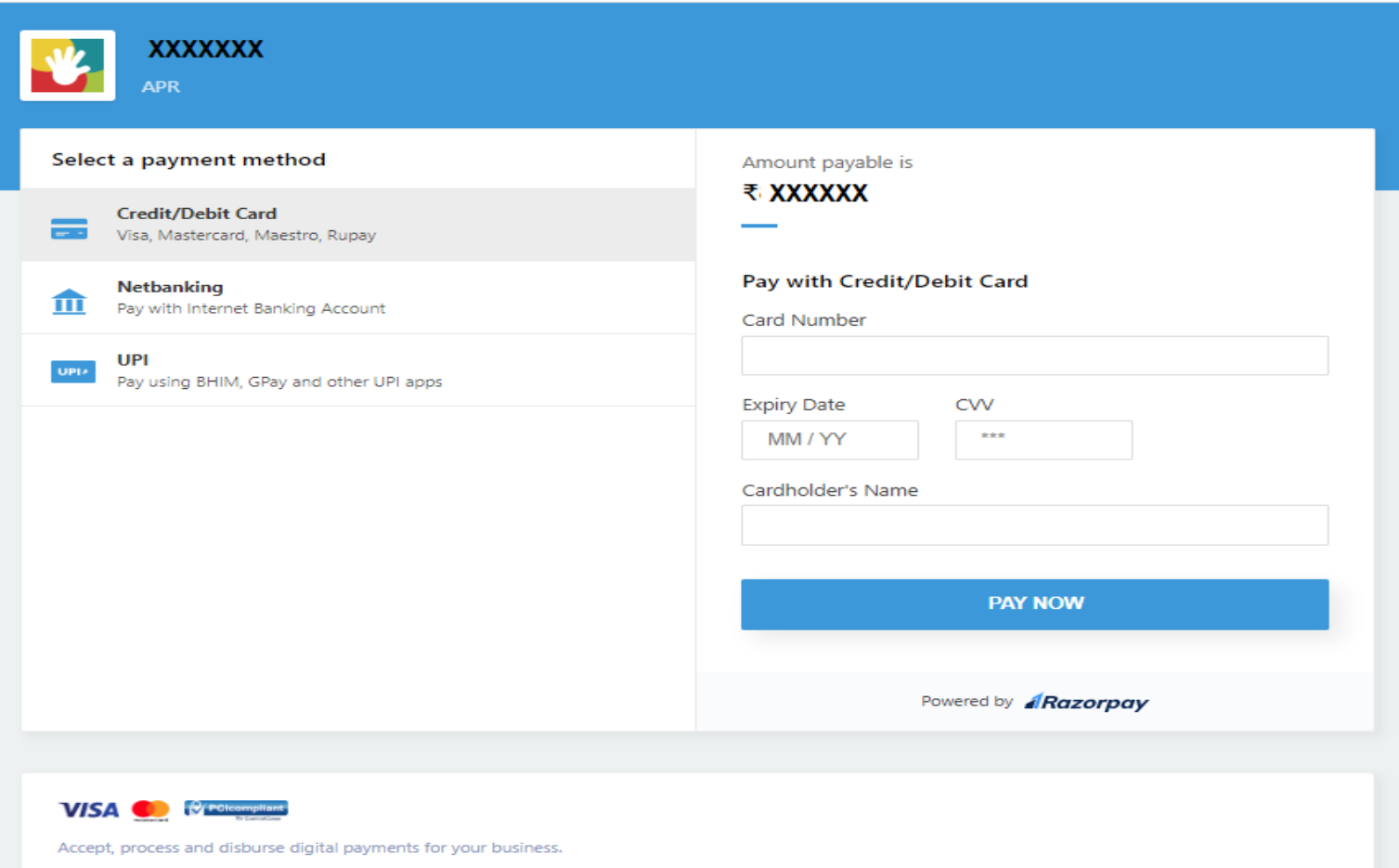

Razorpay